#### 令和4年12月版

# **長野市 オンデマンドバス予約システムの利用方法**

#### **(事前に利用者登録が必要です)**

### **システム予約の流れ**

※ 事前に利用者登録が必要です

- 1.予約システムにログインする
- 2.予約メニュー画面 「長野市オンデマンド交通の予約」をタップする
- 3.予約内容(停留所、日時、同乗者数)を指定する
- 4.予約候補を検索する、予約を確定する

5.予約の確認、キャンセルをする

# **1.Web予約の方法(ログイン画面)**

スマートフォンのブラウザにURL ( https://naganodemand.fjodt.com/) を入力するか、 もしくは、2次元バーコードを読み取り、web予約のログイン画面を表示させます。 (画面はイメージです。お使いの端末により、表示画面が異なる場合があります。)

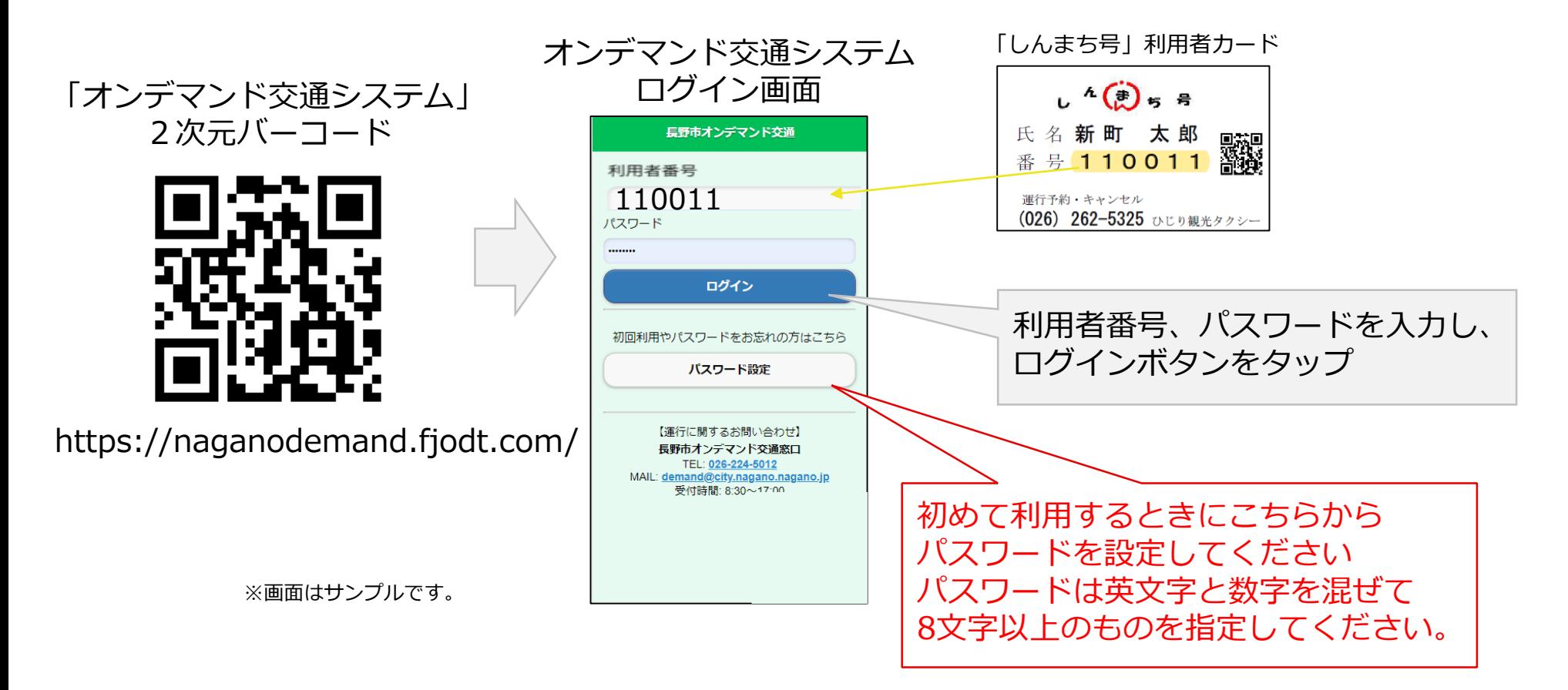

### **2.Web予約の方法(予約メニュー画面)**

予約メニューが表示されるので、予約ボタンをタップすると予約画面が表示されます

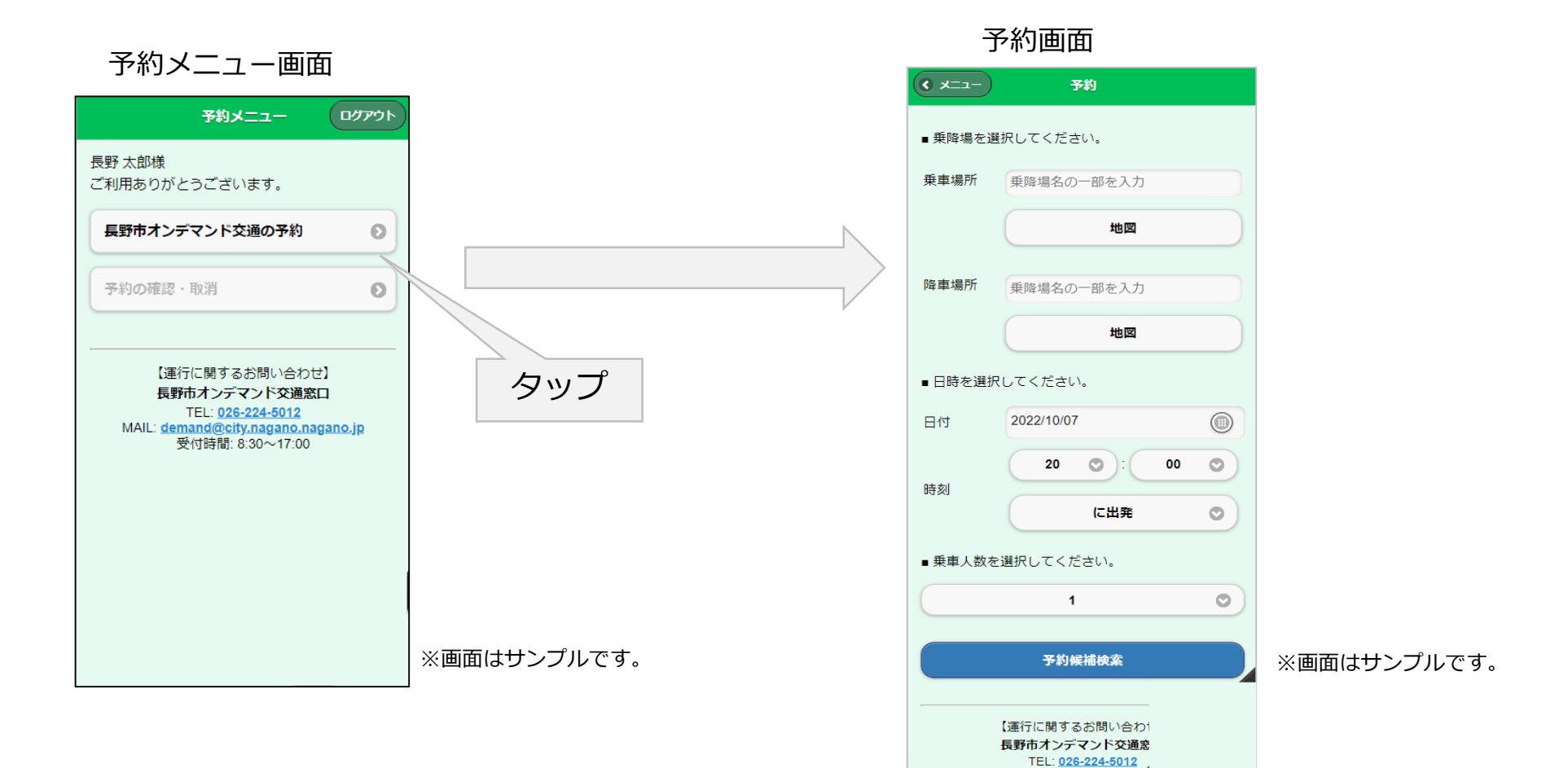

# **3-1.Web予約の方法(乗降所の選択)**

利用する乗車場所を指定します。入力フィールドに乗車場所名称の一部を入力すると、乗車 場所の候補が表示されるので、利用する乗車場を選択します。

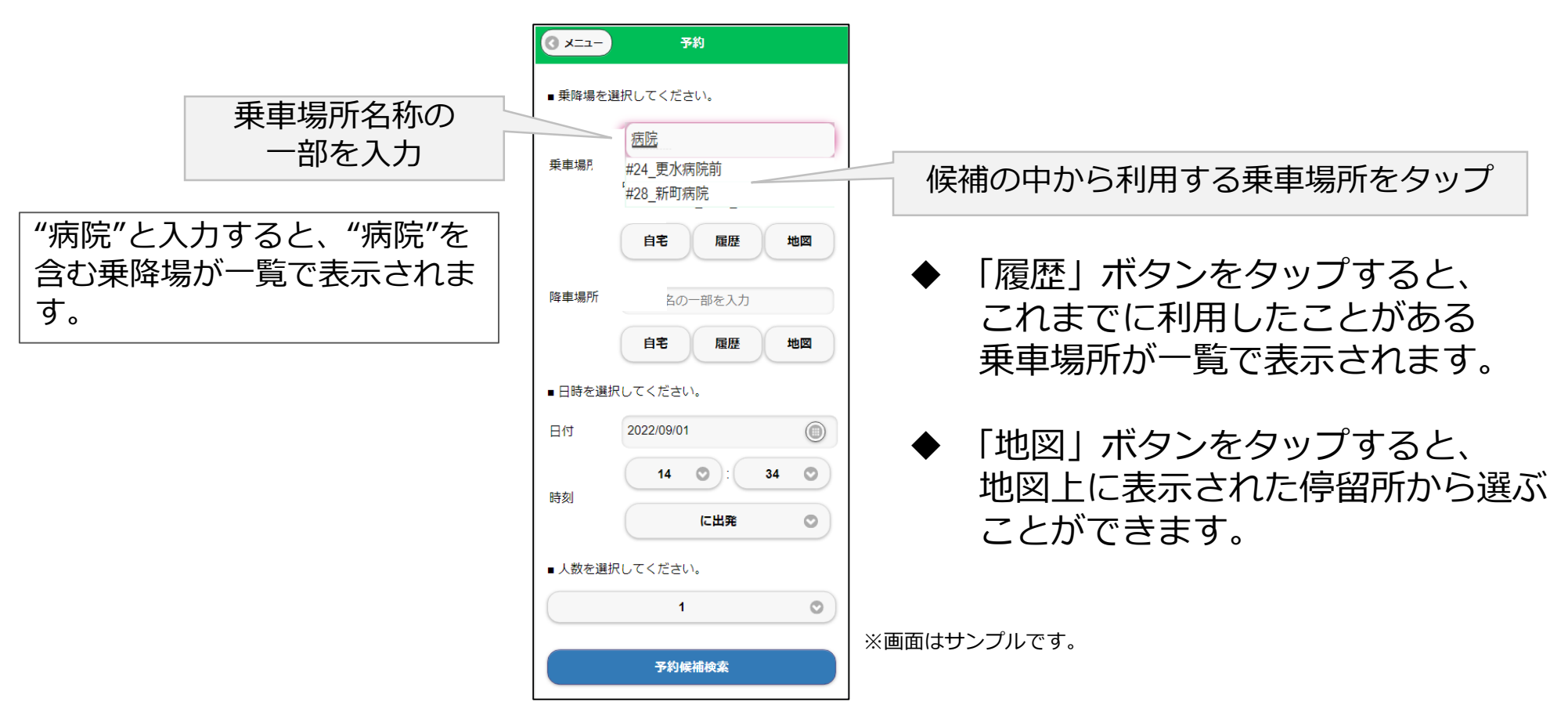

# **3-1.Web予約の方法(乗降所の選択)**

#### 乗車場所の地図ボタンを押して、地図に表示された停留所から選ぶこともできます。

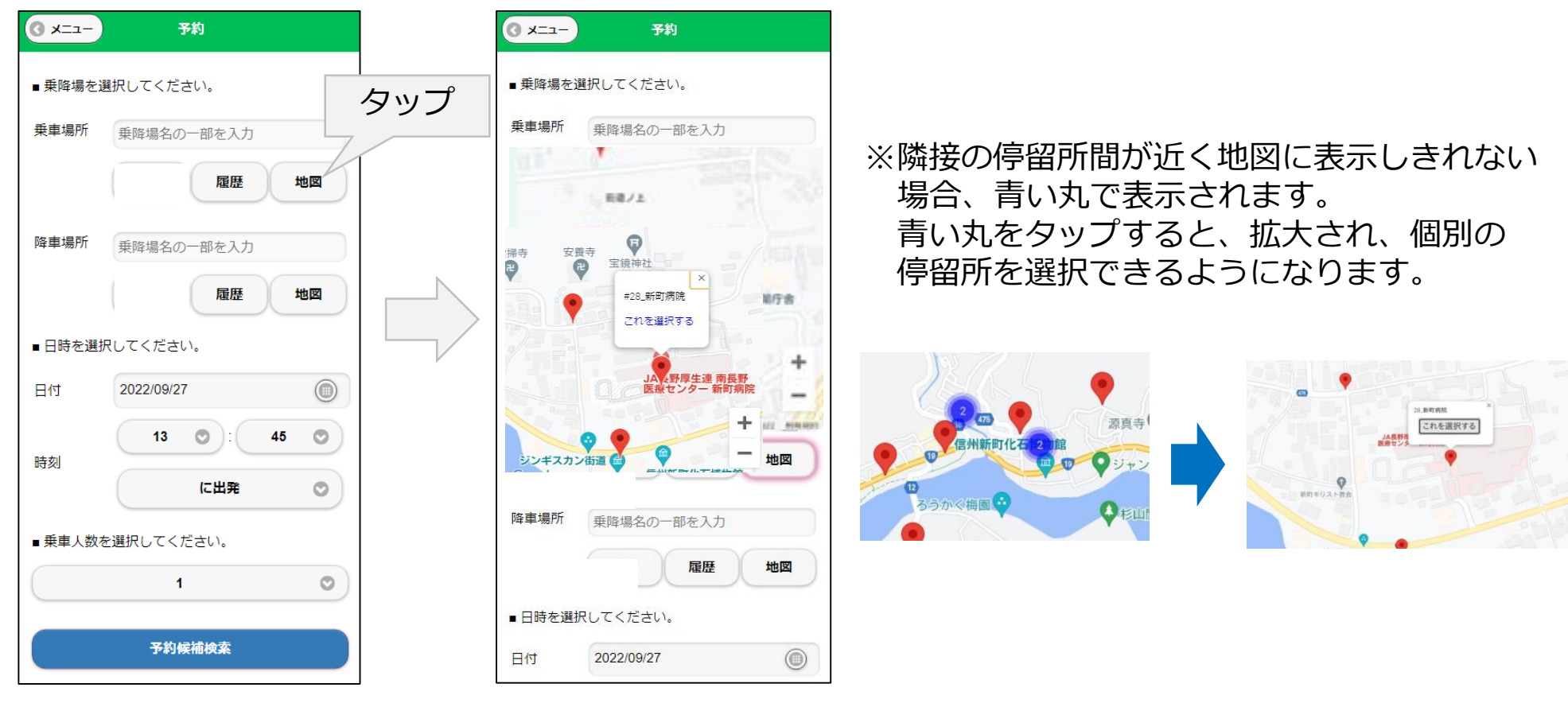

※画面はサンプルです。 そのは インプルです。 しんしゃくん しょうしゃ ※画面はサンプルです。

利用する日付を選択します。日付をタップするとカレンダーが表示されるので、利用日を タップします

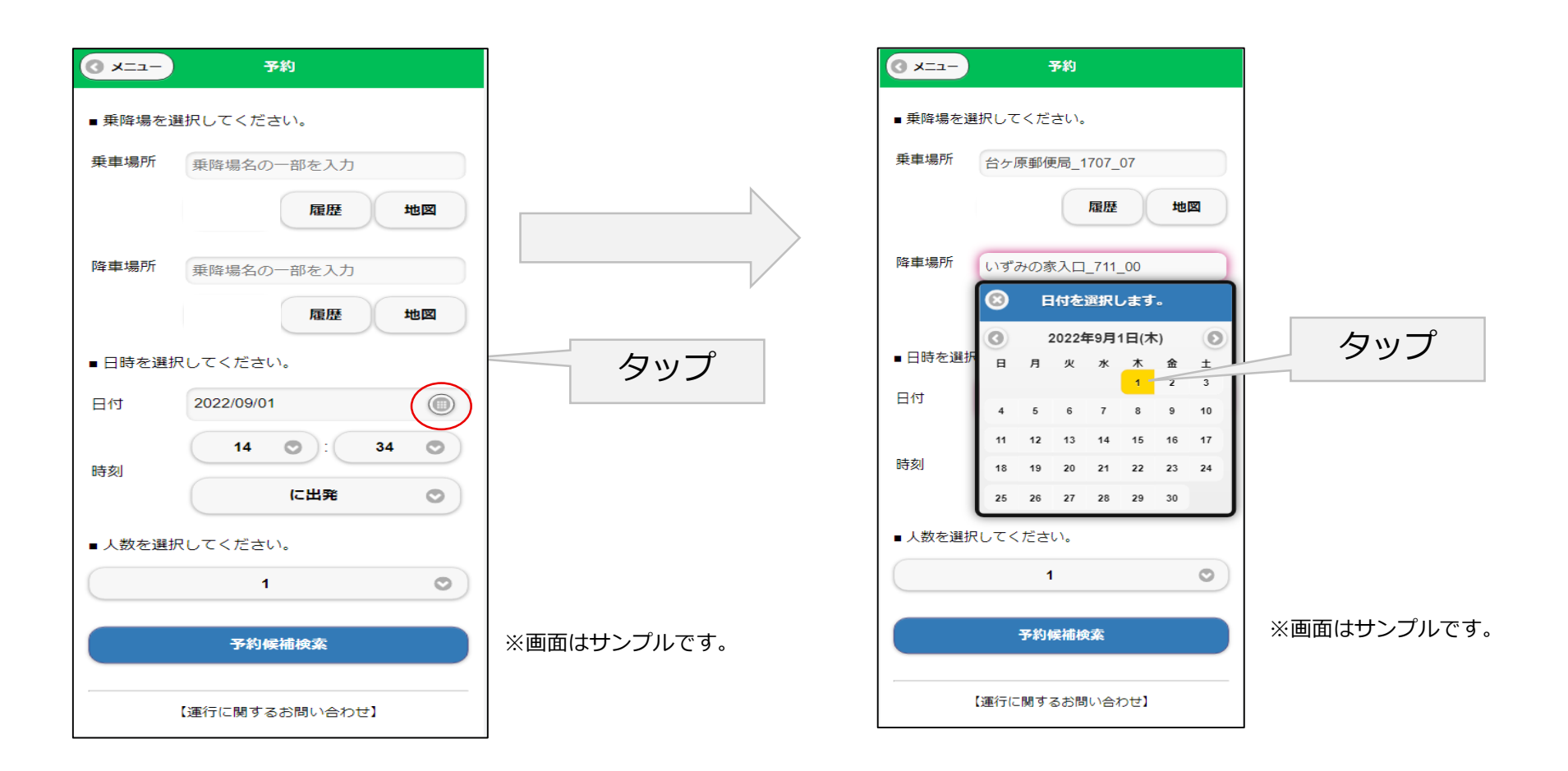

利用する時間を選択します。時間をタップすると時間の候補が表示されるので、利用する時 間をタップします

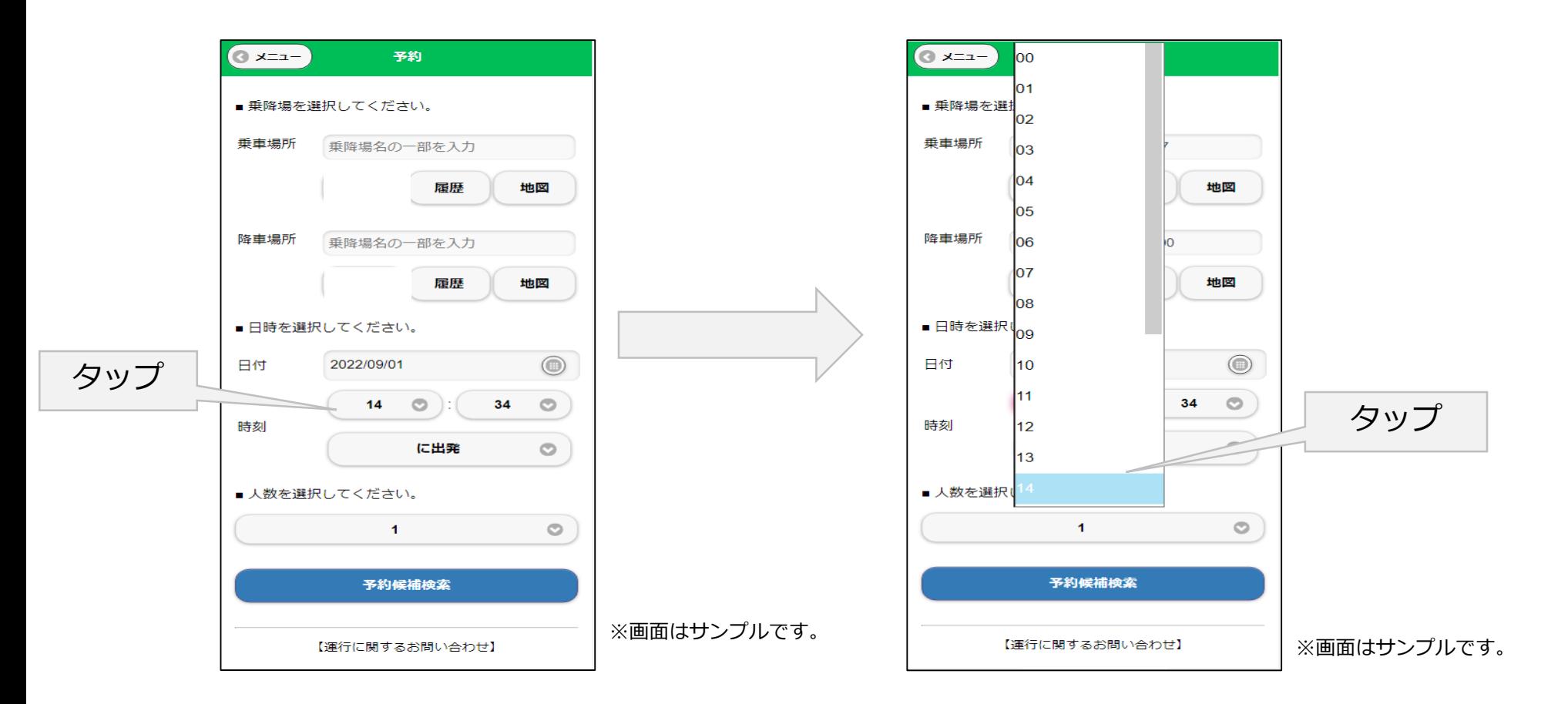

利用する分を選択します。時間をタップすると分の候補が表示されるので、利用する時間を タップします

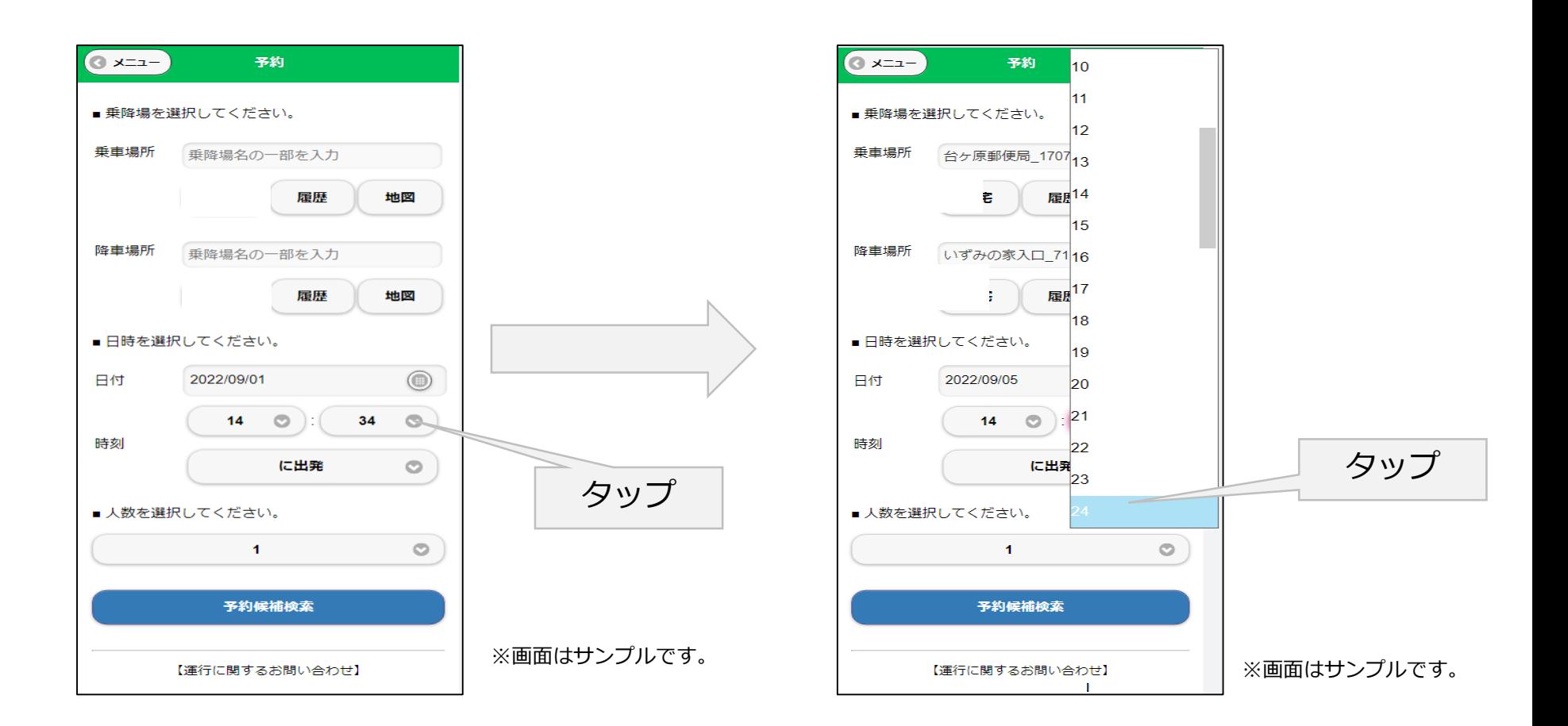

指定した時刻が乗車場所を**出発する時刻**なのか、降車場所に**到着する時刻**なのかを選択します

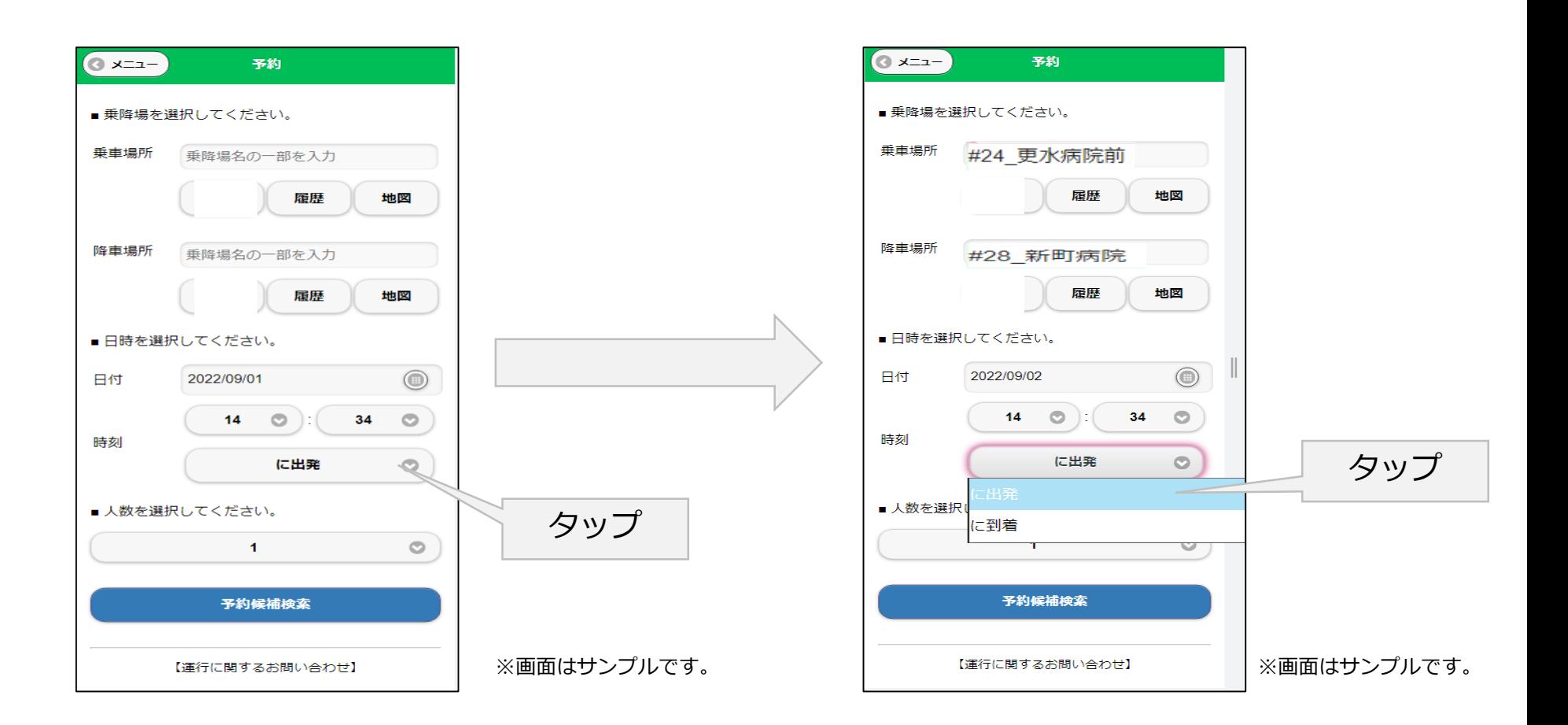

# **3-3.Web予約の方法(同乗者人数の選択)**

#### 利用する人数を指定可能です。人数選択ウインドウから利用する人数を選択します 同乗者がいない場合は「1人」を指定します

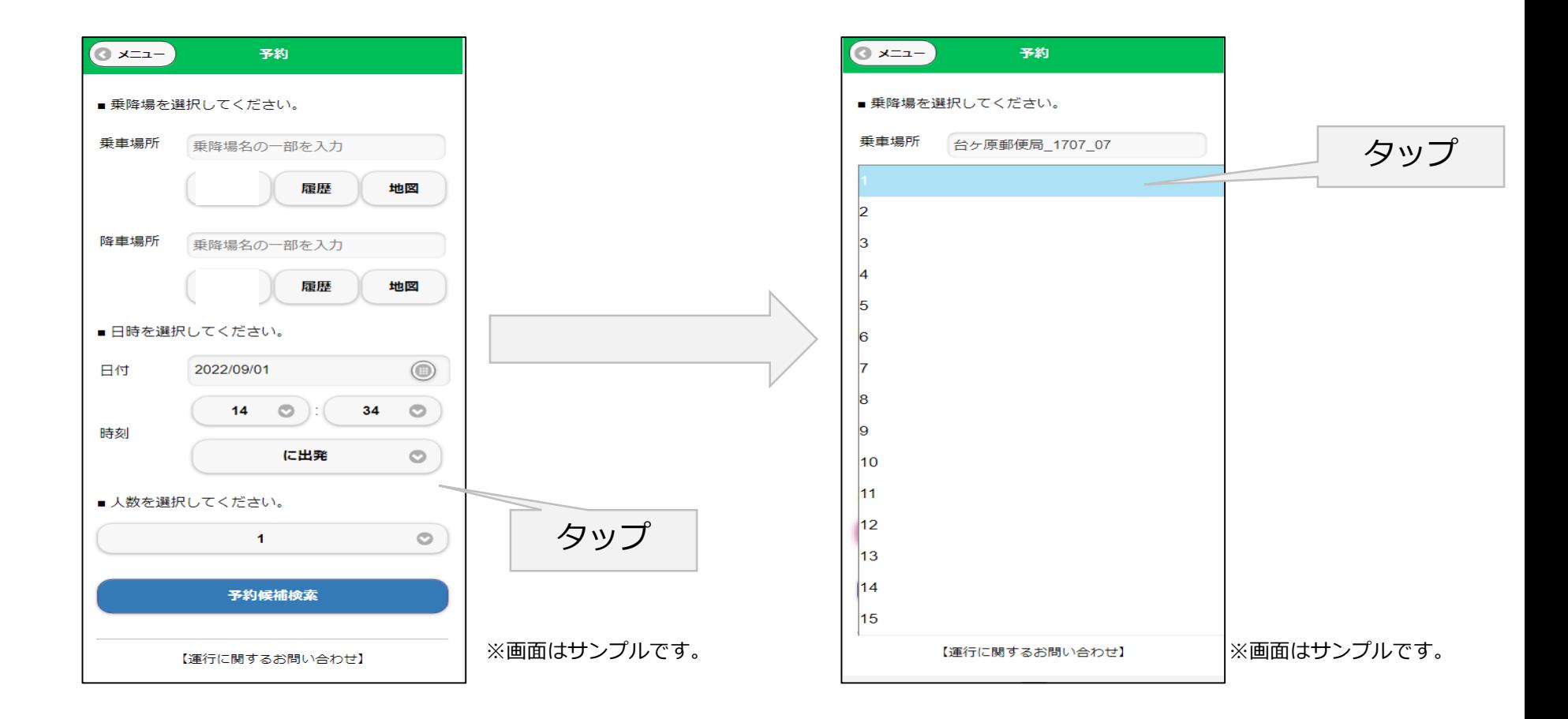

#### **4.Web予約の方法(予約候補の選択、確定)**

予約情報の入力が終わったら「予約候補検索」ボタンをタップします。 予約情報に近い車両の候補が表示されます

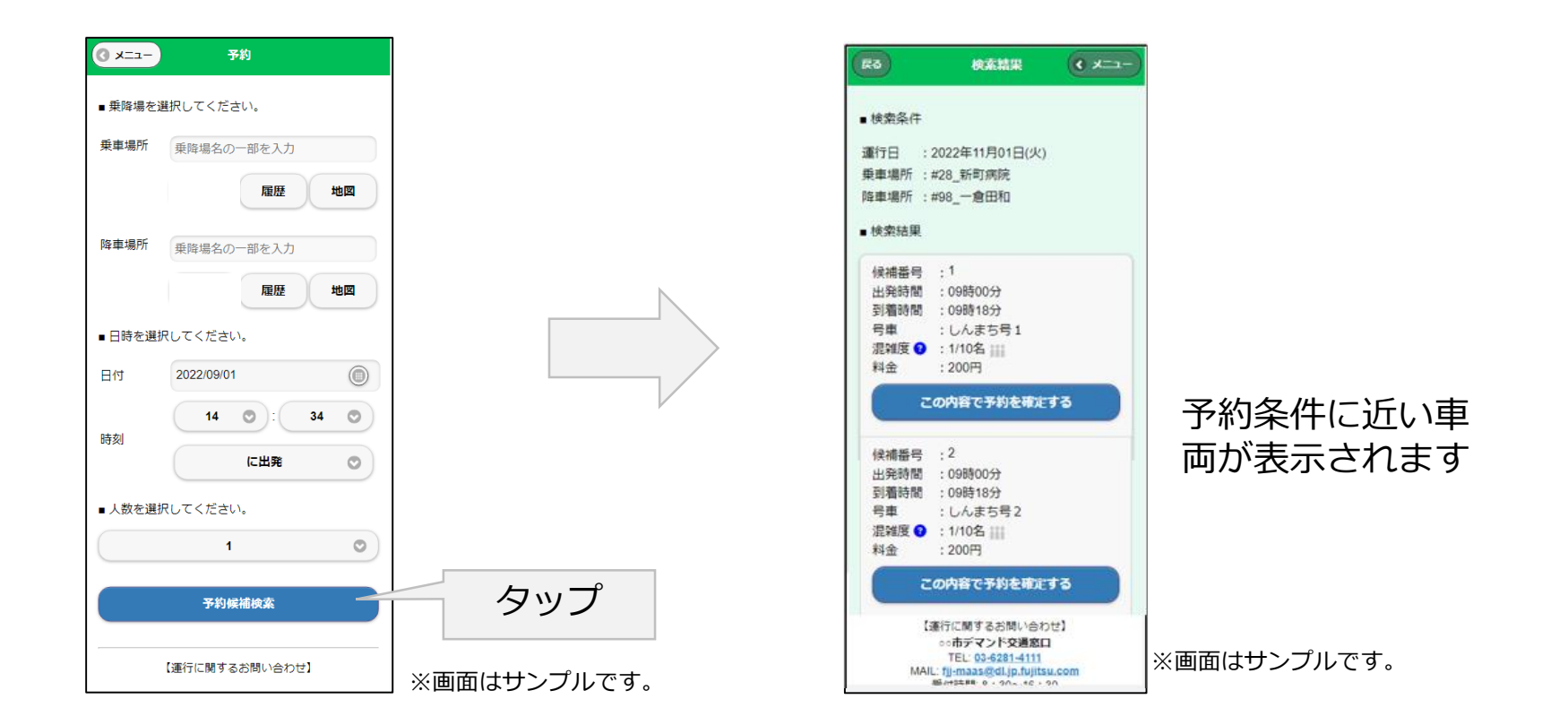

### **4.Web予約の方法(予約候補の選択、確定)**

車両候補から希望する車両を選びます。確認ウインドウが表示されますのでOKをタップする と、予約の確定画面が表示されます。これで予約は完了です。

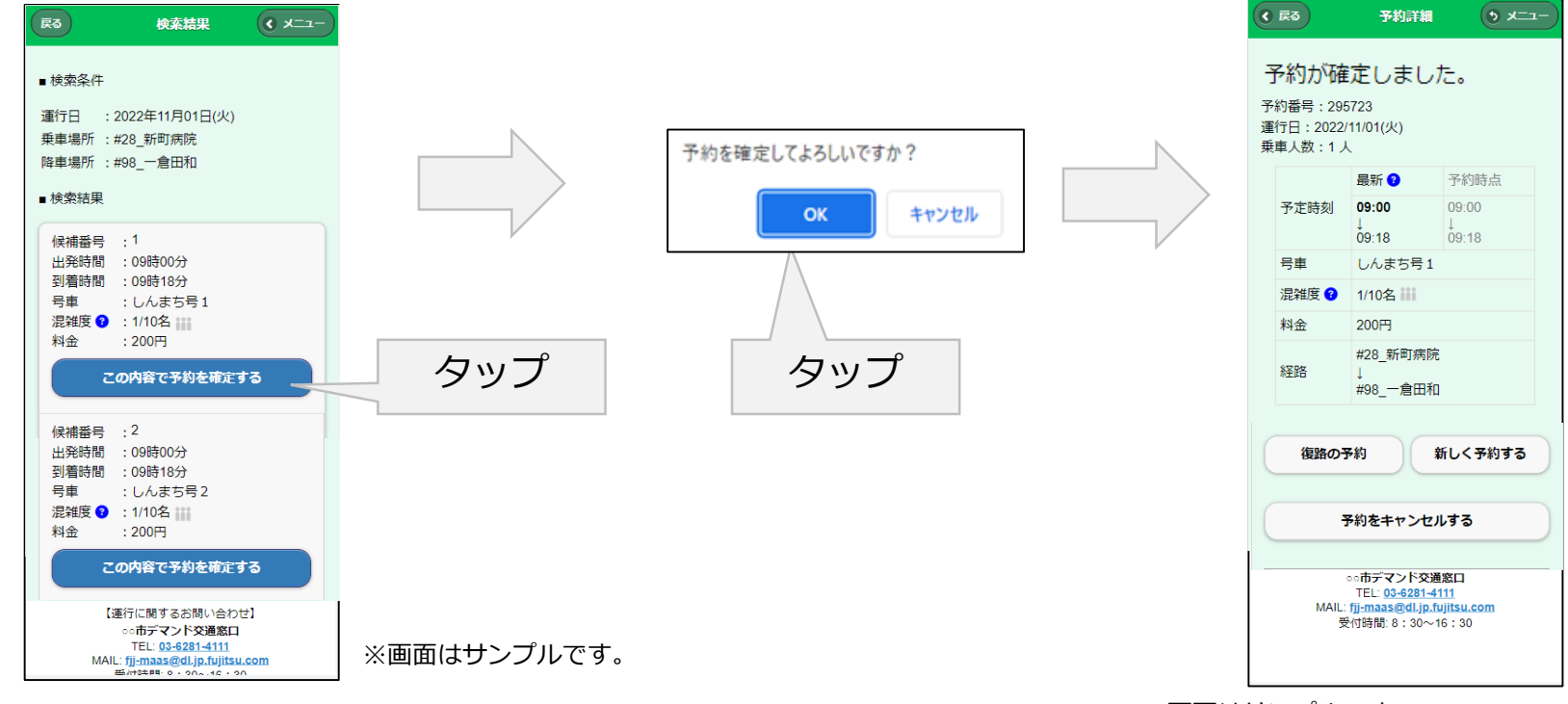

### **5.予約の確認・キャンセルの方法**

#### 予約を確認する場合は、予約メニューから「予約の確認・取消」ボタンをタップすると すでに予約している予約が一覧表示されます。

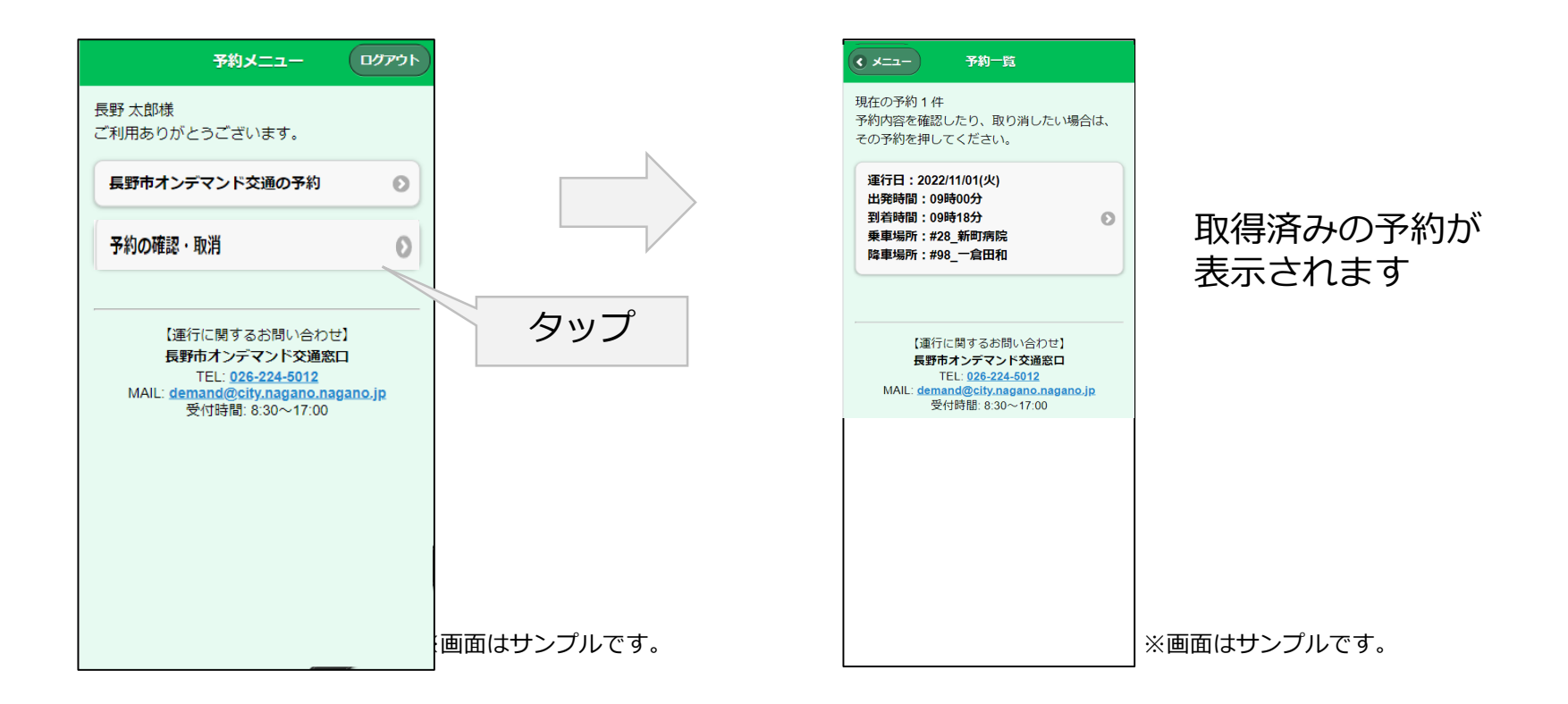

### **5.予約の確認・キャンセルの方法**

#### 予約を選びタップすると、予約の詳細画面が表示されます

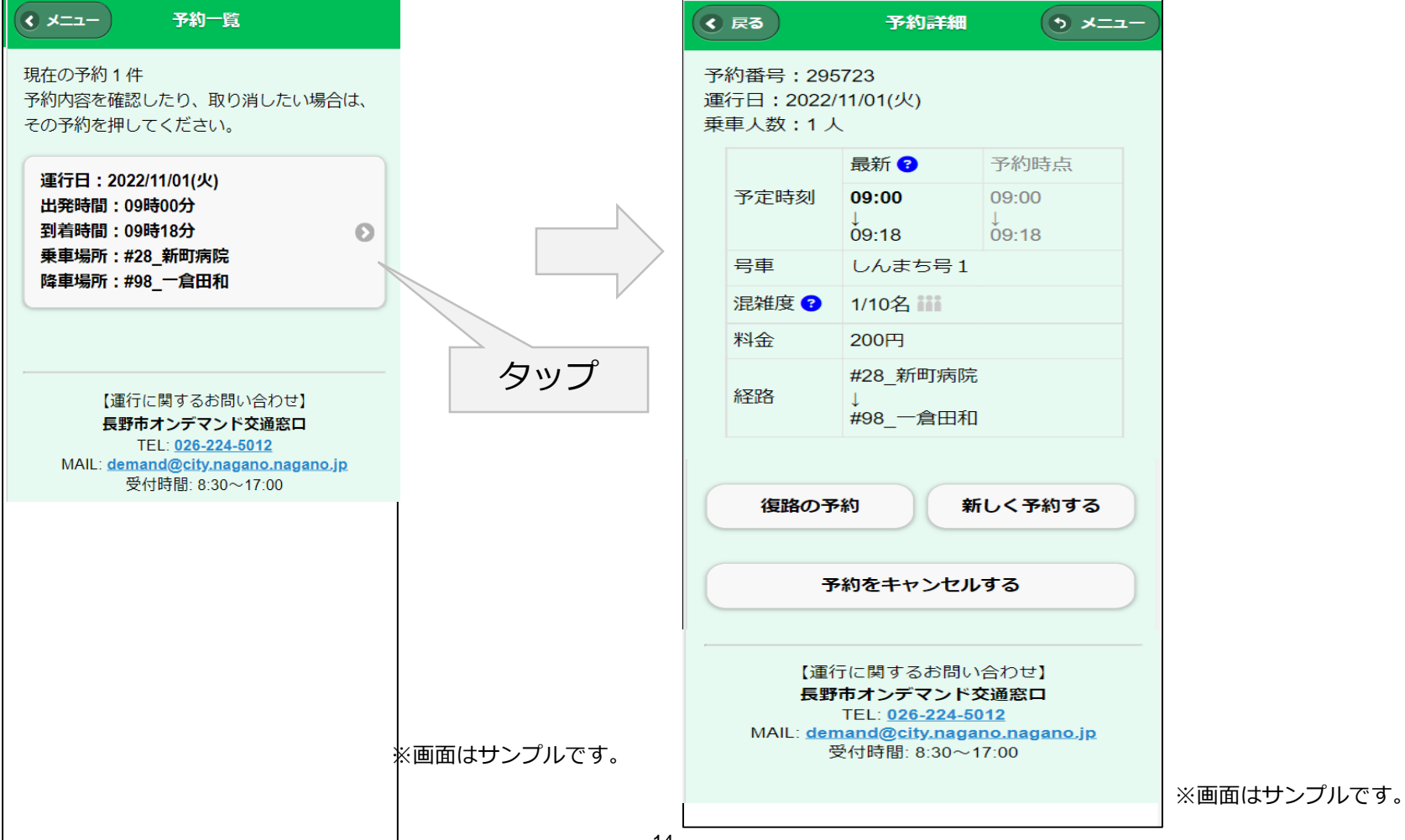

14

### **5.予約の確認・キャンセルの方法**

予約をキャンセルしたい場合は、予約詳細画面で「予約をキャンセルする」ボタンをタップし、 確認ウインドウが表示されるので、OKをタップすると予約がキャンセルされます。

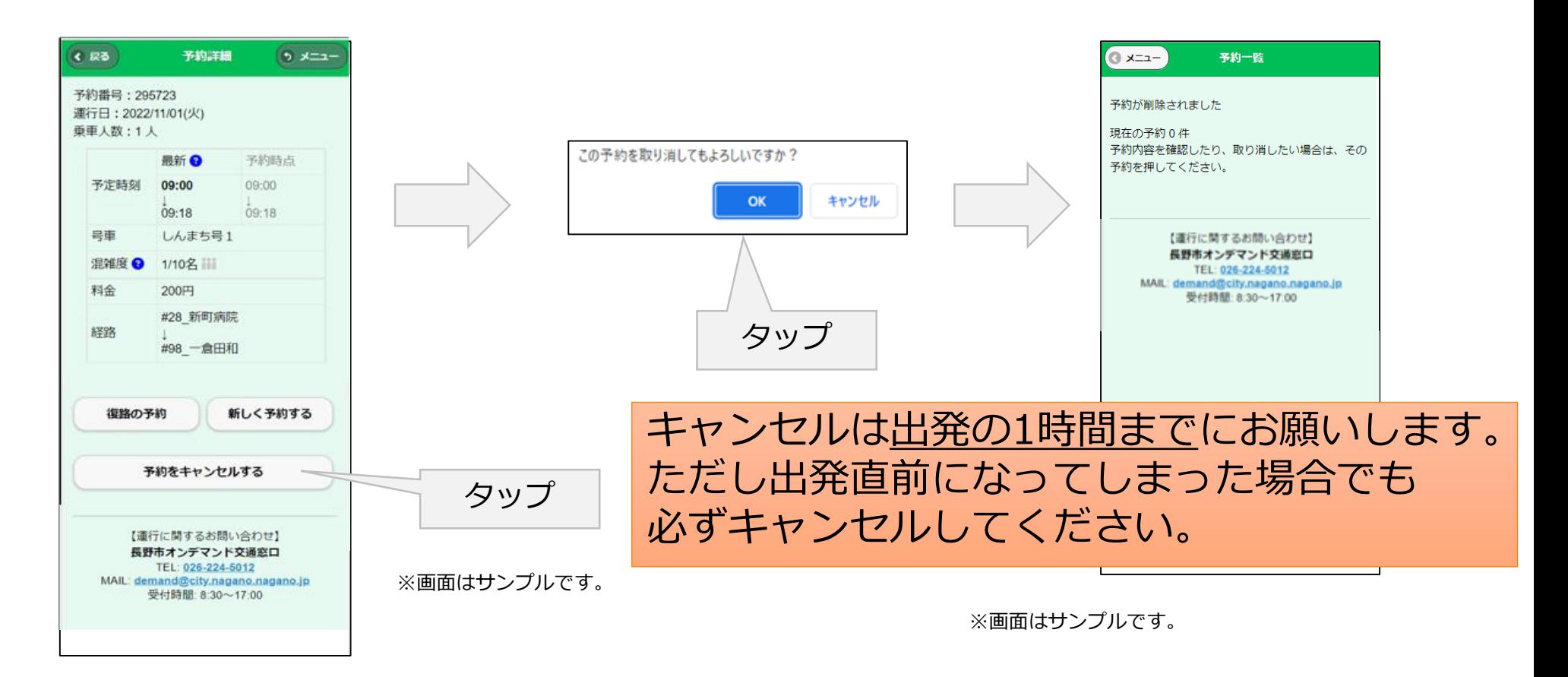